## ワンタイムパスワード「交換」

1. 現在登録しているトークンと新しく登録するトークンの両方をご用意ください。

 ※現在登録しているソフトウェアトークンやハードウェアトークンが故障している場合や、機種変 更前の旧スマートフォンがお手元にない場合は、「交換」のお手続きができませんので、当支 店までお問い合わせください。

2. しんきん個人インターネットバンキングのログインページにて、ワンタイムパスワードの「交換」をクリッ クします。

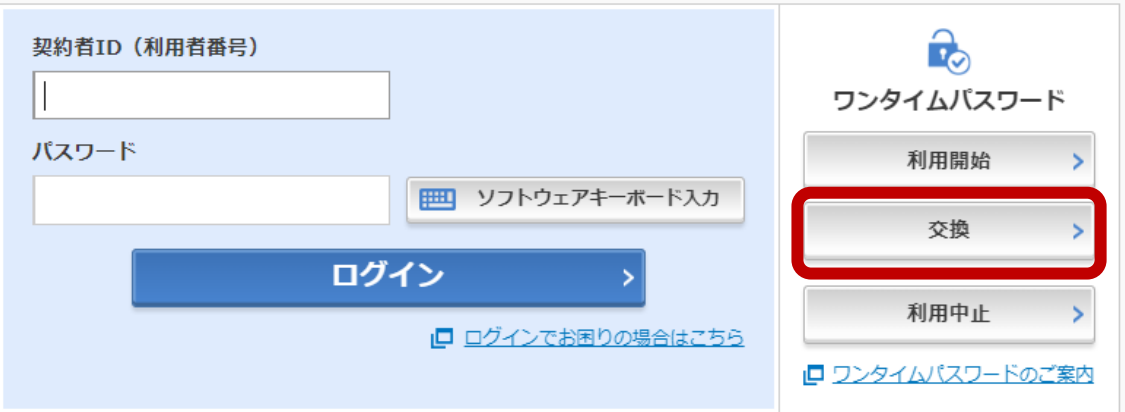

3. 利用者認証

「契約者 ID」と「ログインパスワード」を入力し、「次へ」をクリックします。

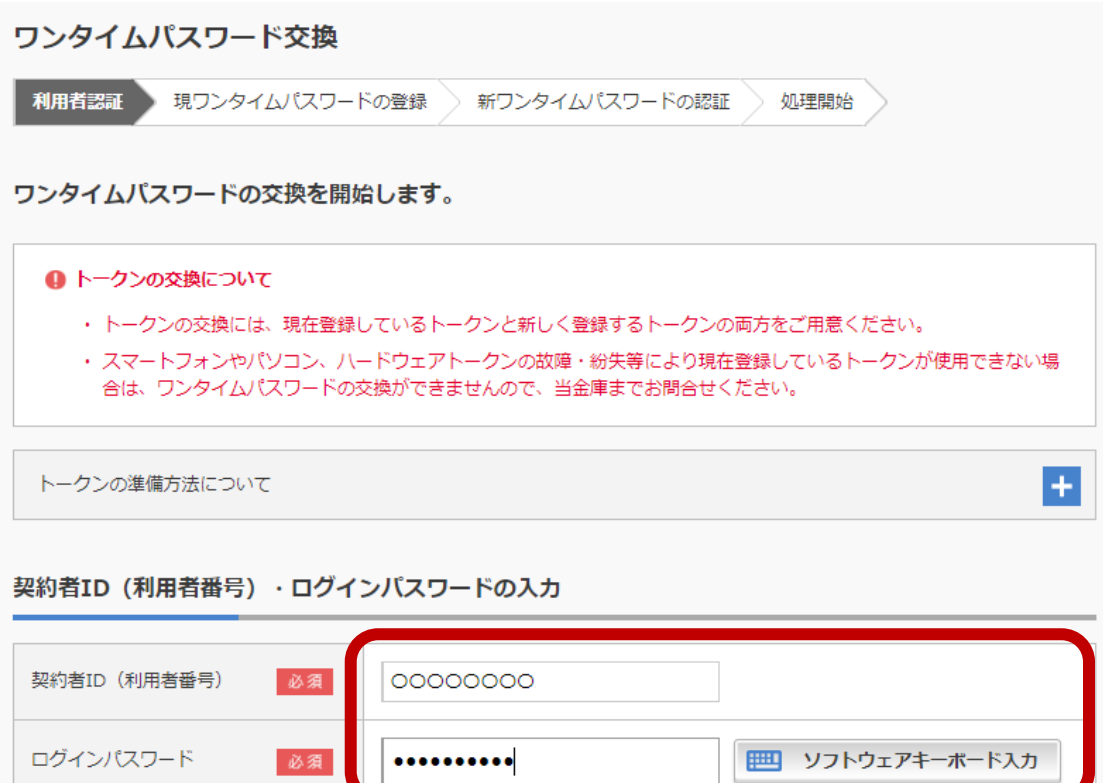

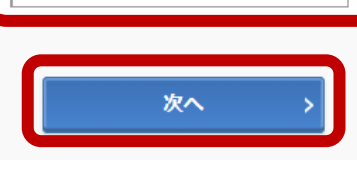

4-1.ソフトウェアトークンの場合

(1) 現ワンタイムパスワードの認証

機種変更前の旧スマートフォンにインストールされたソフトウェアトークンを起動し、画面に表 示される「ワンタイムパスワード (6 桁の数字)」を入力してから、「次へ」をクリックします。

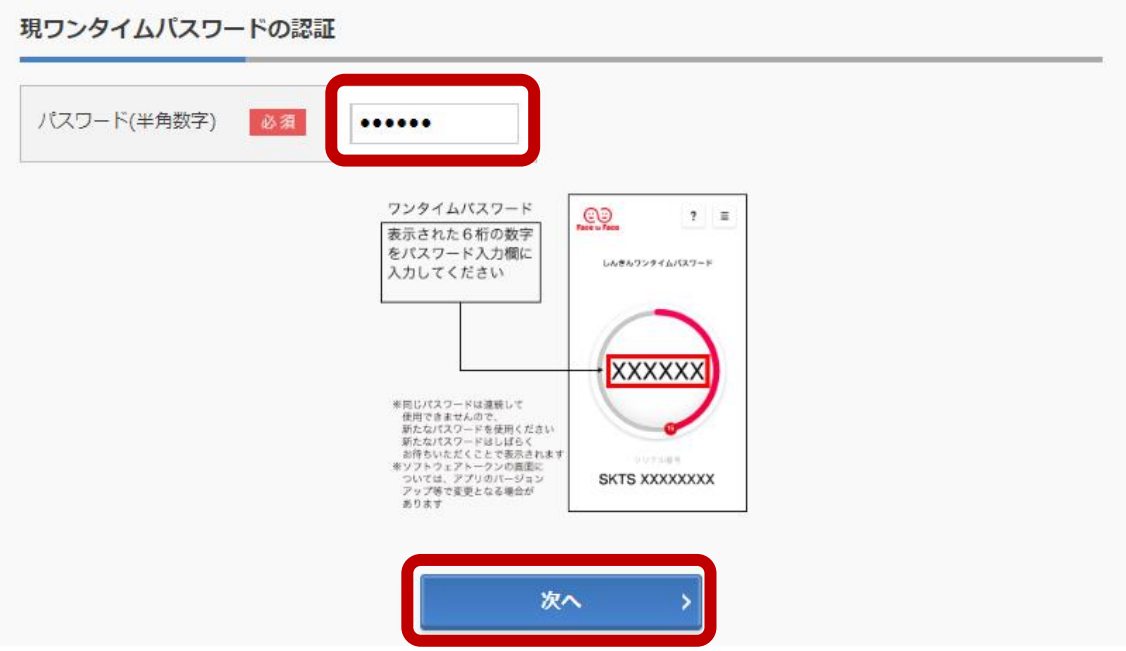

(2) 新ワンタイムパスワードの認証

 機種変更後の新しいスマートフォンにインストールされたソフトウェアトークンを起動し、画 面に表示される「シリアル番号 (SKTS と 8 桁の数字) 」と「ワンタイムパスワード (6 桁の 数字)」を入力します。

「登録」ボタンが表示されるまで画面をスクロールして、「登録」をクリックします。

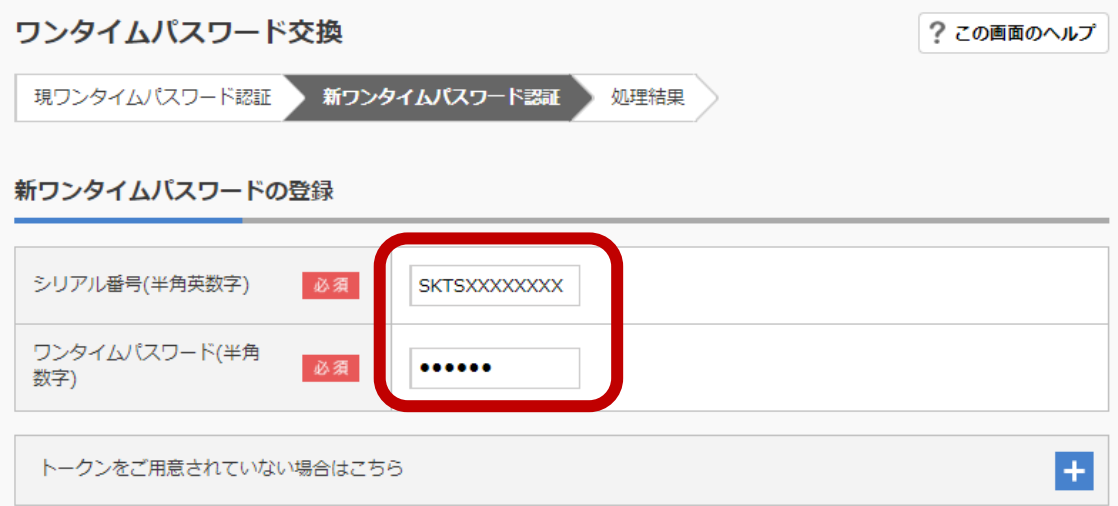

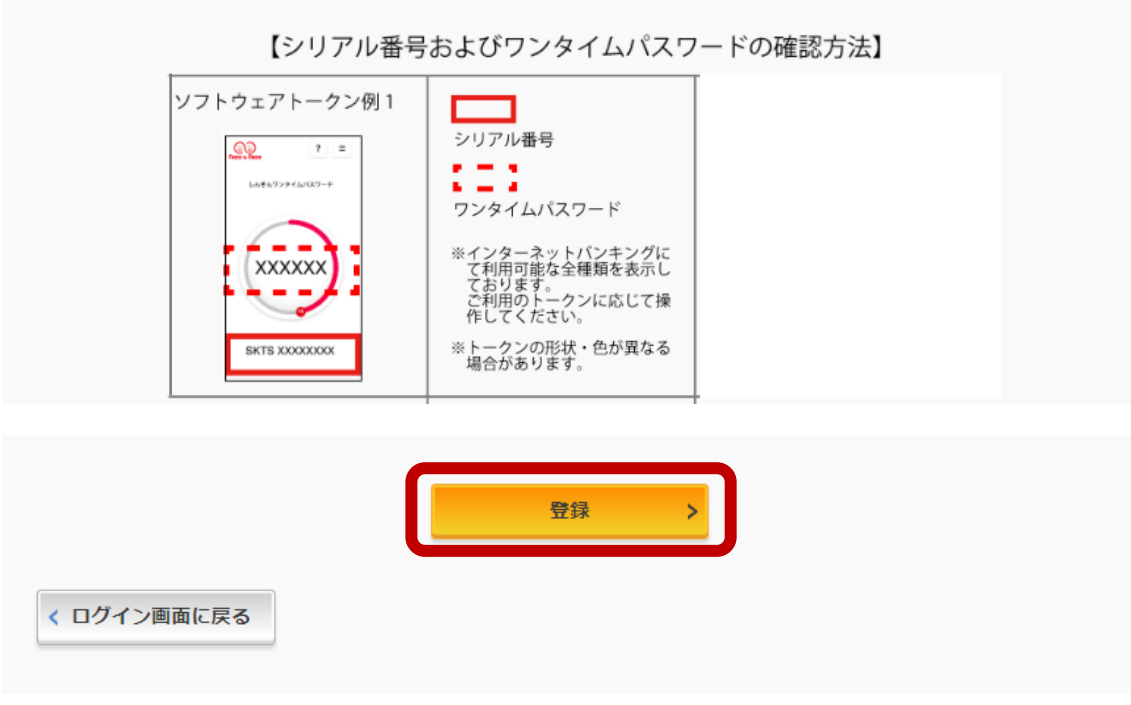

- 4-2.ハードウェアトークンの場合
	- (1)現ワンタイムパスワードの認証 現在登録しているハードウェアトークンを起動し、画面に表示される「ワンタイムパスワード (6 桁の数字)」を入力してから、「次へ」をクリックします。

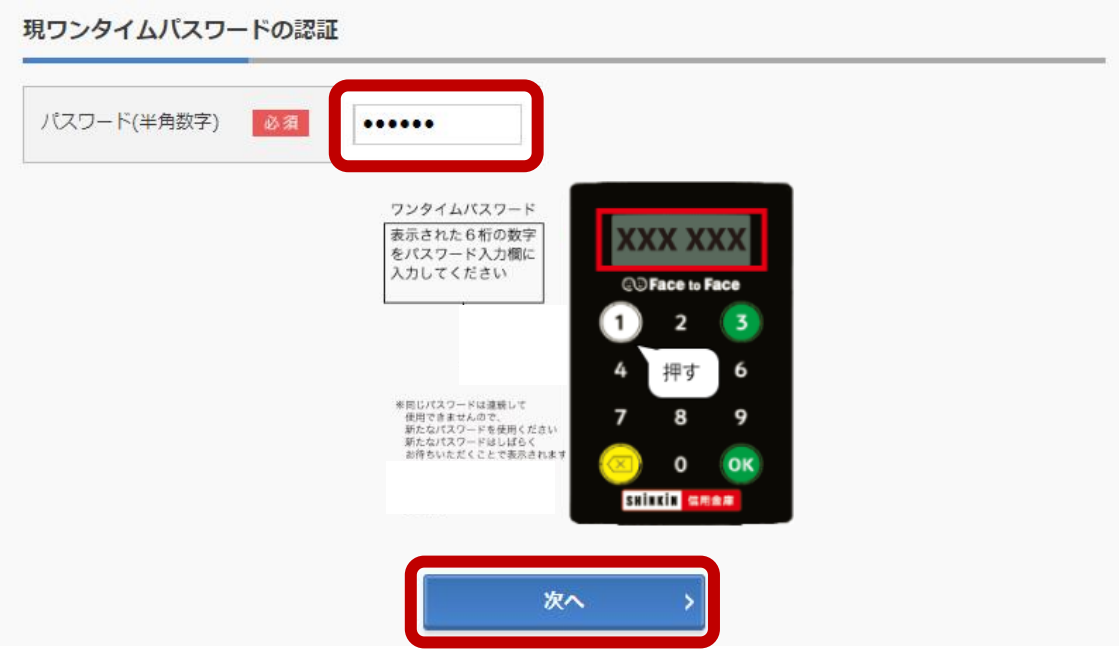

(2)新ワンタイムパスワードの認証

新しいハードウェアトークン裏面のシールに記載された「シリアル番号(SKTH と 8 桁の数 字)」および新しいハードウェアトークンを起動し、画面に表示される「シリアル番号(6 桁の 数字)」を入力します。

「登録」ボタンが表示されるまで画面をスクロールして、「登録」をクリックします。

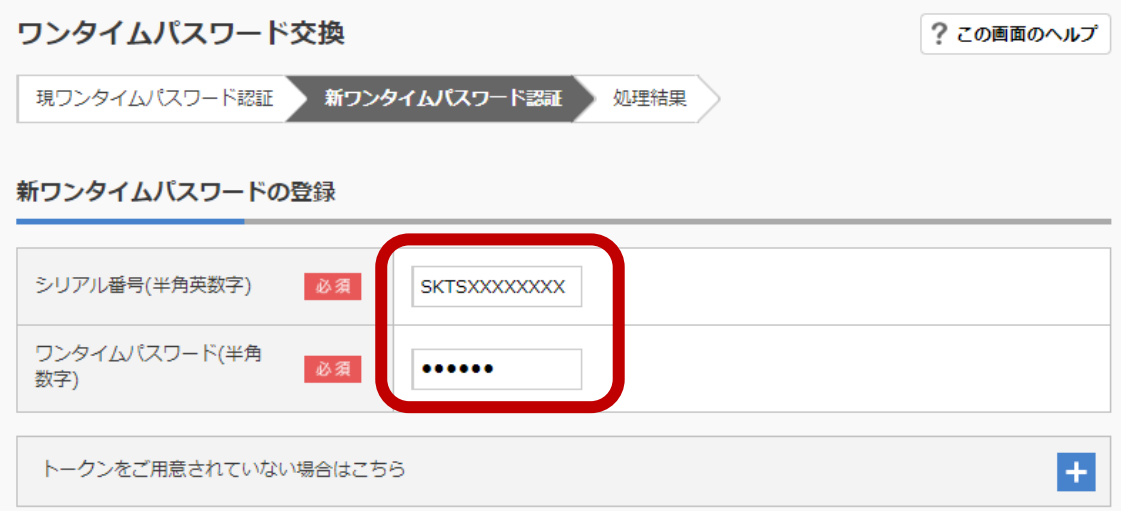

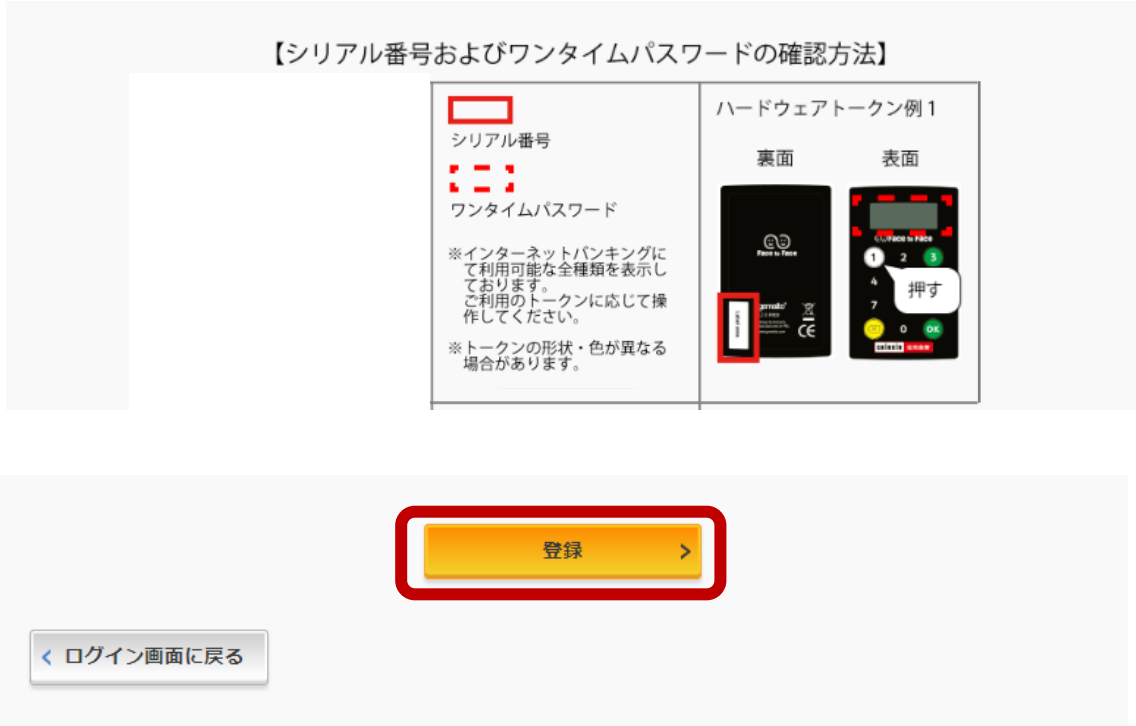

5.処理結果

「ワンタイムパスワードの登録が完了しました」と表示されれば完了です。

引き続き個人インターネットバンキングをご利用される場合は、「ログイン画面に戻る」をクリック します。

なお、『振込限度額』については、『交換』処理完了後よりワンタイムパスワードご利用時の限 度額でご利用いただけます。

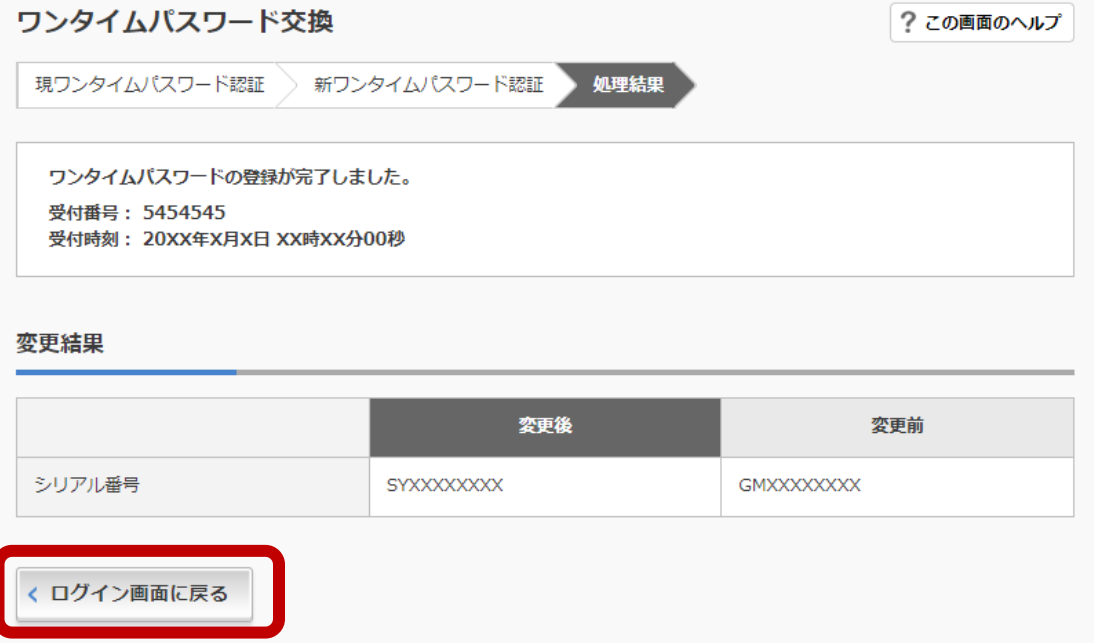